# Configuring GoDaddy to use with Escan

Last Modified on 09/15/2022 12:57 pm PDT

#### **Summary**

This document will walk you through configuring MyoVision Escan to be used with Office365 via GoDaddy.

#### **Before you Begin**

- 1. Make sure you have the latest version of the MyoVision software and that it is registered.
	- **IMPORTANT**: Feature Pack A or later is required for Escan to function
	- o How Do I Check My [Software](http://support.myovision.com/help/how-do-i-check-my-software-version) Version and Feature Pack?
	- How Do I Enter my Software [Registration](http://support.myovision.com/help/software-settings-how-do-i-enter-my-software-registration-key) Key?

## How to Configure GoDaddy to use with Escan

#### 1. Enable SMTP authentication

• Follow the steps in GoDaddy's support article <https://www.godaddy.com/help/enable-smtp-authentication-40981>

### 2. Open EScan's Email Settings in the MyoVision software

- Open the MyoVision software
- Go to **Setup > System > Email**

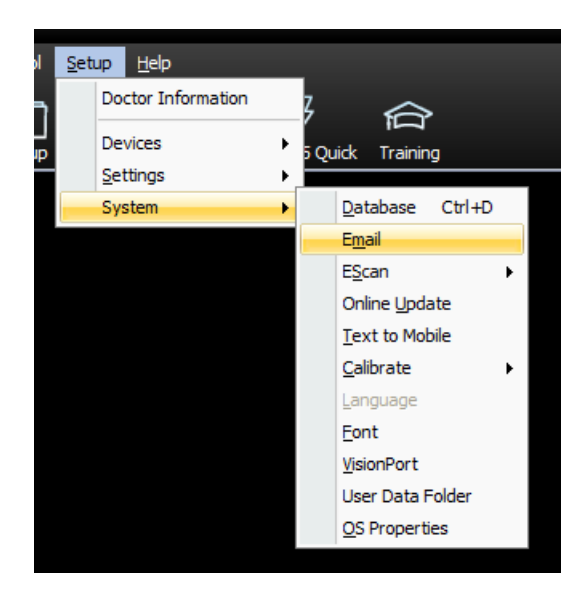

## 3. Enter Email Information

- Enter email and password in sections 1 and 2.
- Click **Advanced.**
	- **IMPORTANT:** Do not use the "GoDaddy" email service provider in the drop-down menu. GoDaddy has changed their email to go through Office 365 which uses different outgoing SMTP

settings. This will be corrected in the next software update.

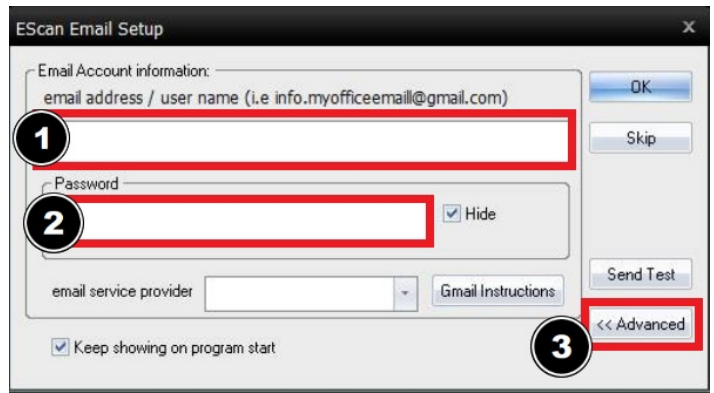

#### 4. Create new email service provider

- In the window shown below, enter the following information
	- Host Name: [smtp.office365.com](https://smtp.office365.com)
	- Port Number: 587
	- Login Method: Auth Login
	- Check both "Use SSL" and "Use StartTLS"
- Click "Create"

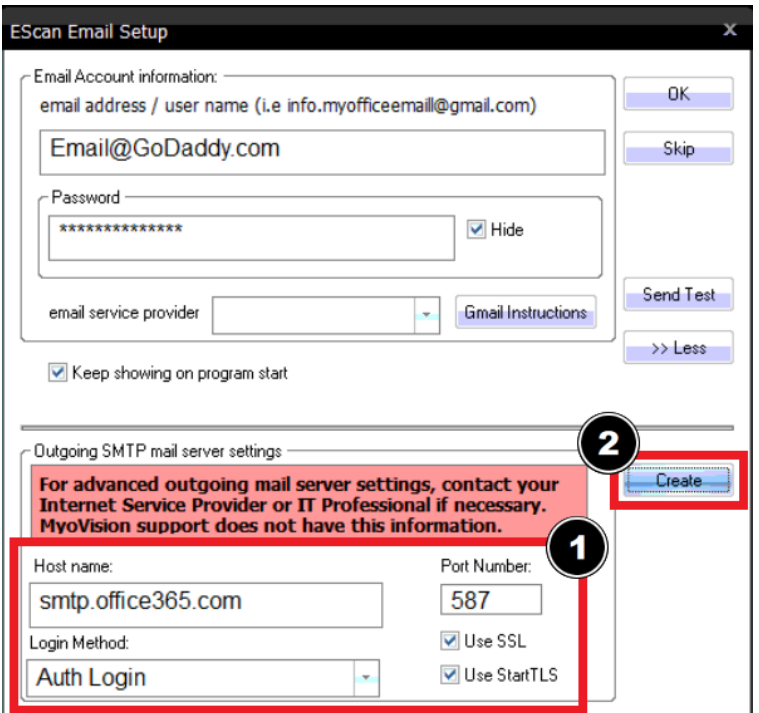

Name the email service provider configuration in the "File Name" field then click "Save" Recommended file name: GoDaddy - Office365

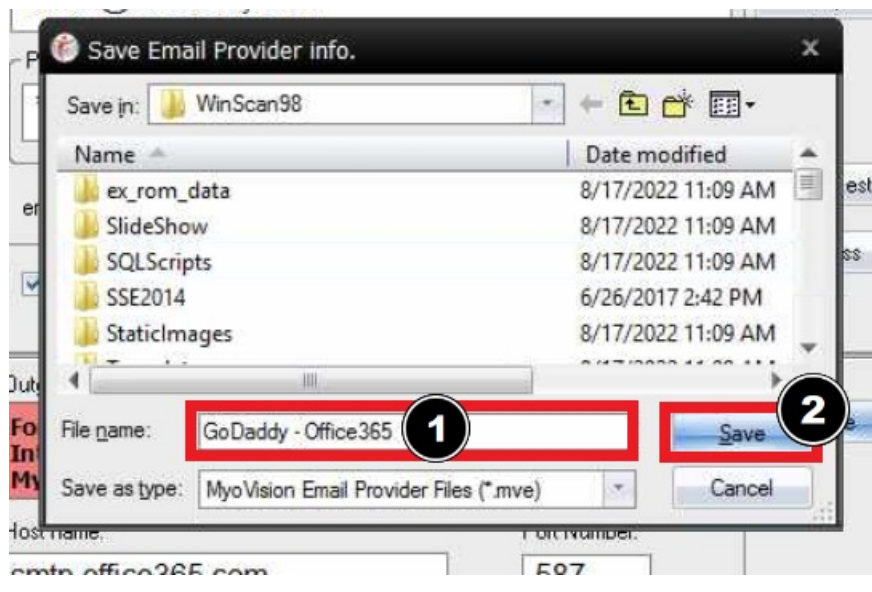

### 5. Send Test Email

- Refer to the main [Setting](http://support.myovision.com/help/escan-setup) Up EScan article and skip to Step 4 for sending a test email and finalization.
- **IMPORTANT**: Some GoDaddy accounts will not have a successful test email with the steps listed in this support article. We are investigating this issue, if you are unable to send a successful test email start a chat [HERE](https://direct.lc.chat/14363388/)!